### **Quick Start Tutorial #3: Create and Save a Map**

In this tutorial, you will create a map of Franklin County that shows the number of vacant houses in each school district.

### Set up: Log in

To follow this tutorial step by step, log in to the DataSource visualizer with your user name and password.

Then click the menu option Data visualizer.

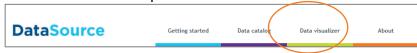

### Name your viz

In the title field, type "My Test Map."

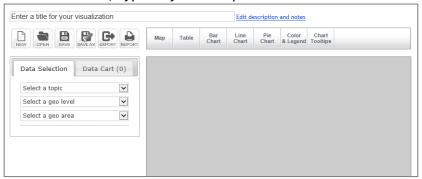

#### Select your topic

Use the drop-down menu to choose Housing.

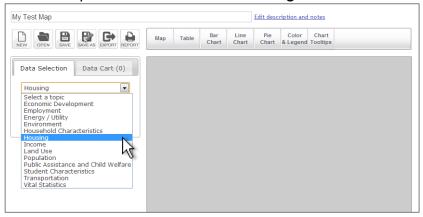

Once you choose your topic, a list of geographic levels will appear. These change based on the topic you choose.

Continued on next page

Last updated 9/23/2013

### Select a geo level

**Geo level** is the smallest unit of geography at which to report your data.

Use the drop-down menu to choose **Unified School Districts**.

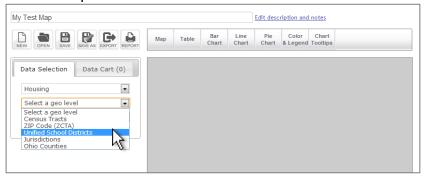

#### Select a geo area

Geo area is the entire area for which you wish to collect data.

Use the drop-down menu to choose Franklin County.

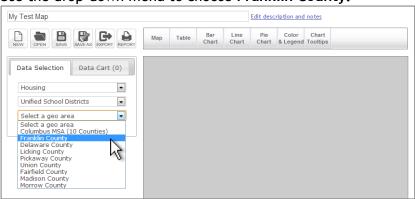

Result: When you choose a **geo area**, a list of possible indicators (data points) will appear:

You can scroll through the list or you can use the search function to quickly find what you want (see next step).

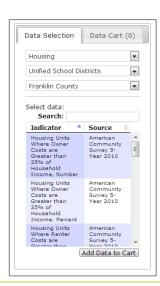

Continued on next page

# Select the data to visualize

Follow these steps to choose your data:

| Step | Action                                                                                   |
|------|------------------------------------------------------------------------------------------|
| 1    | Type vacant in the Search box to filter the choices.                                     |
| 2    | Click on Vacant Housing Units, Number to highlight. Make sure the source is Census 2010. |
| 3    | Click the Add Data to Cart button.                                                       |

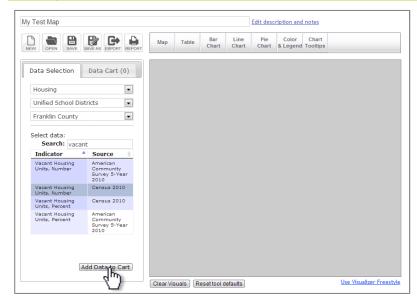

**Result**: The Data Cart tab should show (1) beside the name.

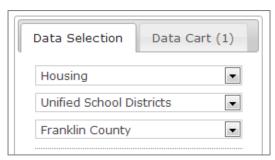

Continued on next page

Create a map of your indicator

Follow these steps to create a map of the indicator data you chose:

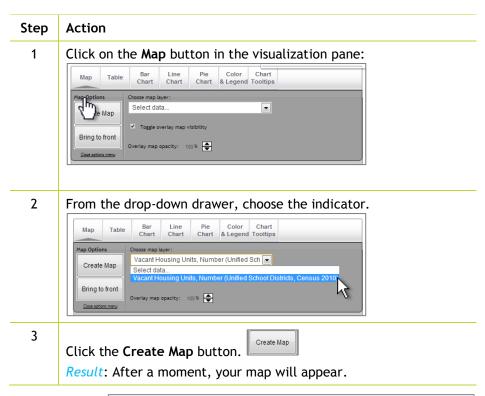

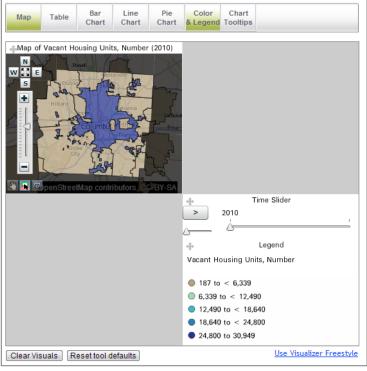

Continued on next page

### Save your map

DataSource can save all of your visualizations.

Click the Save button to save your viz to your account. If you have skipped the naming step, DataSource will prompt you to enter a title for your visualization now.

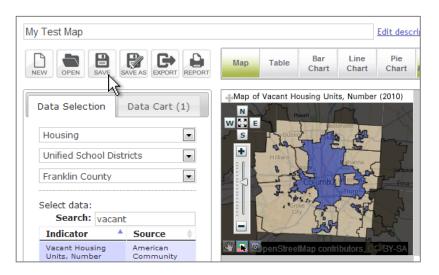

### Next step

To learn how to find your saved visualization again, try Quick Start Tutorial #4: Find and reopen your map.